# Dell SupportAssist Version 1.0 für Server Schnellstart-Handbuch

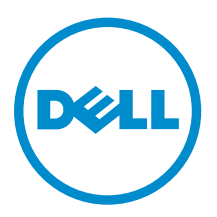

# Anmerkungen, Vorsichtshinweise und Warnungen

ANMERKUNG: Eine ANMERKUNG liefert wichtige Informationen, mit denen Sie den Computer besser einsetzen können.

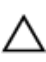

VORSICHT: Ein VORSICHTSHINWEIS macht darauf aufmerksam, dass bei Nichtbefolgung von Anweisungen eine Beschädigung der Hardware oder ein Verlust von Daten droht, und zeigt auf, wie derartige Probleme vermieden werden können.

WARNUNG: Durch eine WARNUNG werden Sie auf Gefahrenquellen hingewiesen, die materielle  $\triangle$ Schäden, Verletzungen oder sogar den Tod von Personen zur Folge haben können.

Copyright **©** 2014 Dell Inc. Alle Rechte vorbehalten. Dieses Produkt ist durch US-amerikanische und internationale Urheberrechtsgesetze und nach sonstigen Rechten an geistigem Eigentum geschützt. Dell™ und das Dell Logo sind Marken von Dell Inc. in den Vereinigten Staaten und/oder anderen Geltungsbereichen. Alle anderen in diesem Dokument genannten Marken und Handelsbezeichnungen sind möglicherweise Marken der entsprechenden Unternehmen.

2014 - 12

Rev. A00

# Erste Schritte mit SupportAssist

Dell SupportAssist für Server ist eine Anwendung, die automatischen Support von Dell ermöglicht, indem Hardwarefehler auf Dell-Servern proaktiv identifiziert werden. Wenn ein Problem festgestellt wird, öffnet SupportAssist beim technischen Support von Dell automatisch einen Support-Fall und sendet eine E-Mail-Benachrichtigung. Für die Fehlerbehebung erforderliche Daten werden automatisch erfasst und an Dell gesendet. Mithilfe der erfassten Daten kann Ihnen Dell erweiterte, persönliche und effiziente Support-Leistungen zur Verfügung stellen. Die SupportAssist-Funktionalität beinhaltet auch einen proaktiven Ansprechpartner beim technischen Support von Dell, um Ihnen bei der Behebung der Störung behilflich zu sein.

Das Installieren und Verwenden von SupportAssist geschieht auf freiwilliger Basis und ermöglicht Ihnen verbesserte Support-Leistungen, Produkte und Dienste, die genau auf Ihre Anforderungen abgestimmt sind.

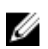

ANMERKUNG: Auf einem überwachten Dell-Gerät unterstützte SupportAssist-Funktionen können je nach Dell Servicevertrag unterschiedlich sein. Weitere Informationen zu den Funktionen von SupportAssist finden Sie im Abschnitt "SupportAssist Funktionen und Dell Service-Verträge" im *Dell SupportAssist Version 1.0 for Servers User's Guide* (Dell SupportAssist Version 1.0 für Server-Benutzerhandbuch) unter [Dell.com/ServiceabilityTools.](http://www.dell.com/serviceabilitytools)

SupportAssist Version 1.0 für Server bietet automatisierten Support für Dell-Server der 9. bis 13. Generation von PowerEdge-Servern.

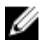

ANMERKUNG: SupportAssist Version 1.0 für Server kann bis zu 20 Dell PowerEdge-Server überwachen. Eine vollständige Liste der unterstützten Servermodelle finden Sie in der *Support-Matrix für Dell SupportAssist Version 1.0 für Server* unter [Dell.com/ServiceabilityTools](http://www.dell.com/serviceabilitytools).

Dieses Dokument enthält die Informationen, die Sie benötigen, um schnell mit dem SupportAssist zu beginnen.

## Grundlegendes Setup

Die grundlegende Einrichtung ermöglicht SupportAssist die Überwachung von dem Gerät, auf dem es installiert ist. Wenn Sie nur über ein einziges Gerät verfügen, das Sie überwachen möchten, müssen Sie die grundlegende Einrichtung abschließen. Die grundlegende Einrichtung umfasst die Installation und Registrierung von SupportAssist.

### Installieren von SupportAssist

#### Voraussetzungen

Weitere Informationen zu den Voraussetzungen und Mindestanforderungen für die Installation von SupportAssist finden Sie im *Dell SupportAssist Version 1.0 for Servers User's Guide* (Dell SupportAssist Essentials Version 1.0 für Server Benutzerhandbuch) unter [Dell.com/ServiceabilityTools.](http://www.dell.com/serviceabilitytools)

#### **Schritte**

1. Klicken Sie mit der rechten Maustaste auf das SupportAssist-Installationspaket, und wählen Sie Als Administrator ausführen aus.

Das Fenster Willkommen beim Dell SupportAssist Installer wird angezeigt.

2. Klicken Sie auf Weiter.

Die Seite Lizenzvereinbarung wird angezeigt.

ANMERKUNG: Die Installation und Verwendung von SupportAssist setzt voraus, dass Sie Dell das Speichern bestimmter Informationen zu Ihrer persönlichen Identifikation (PII) gestatten. Dazu gehören u. a. Ihre Kontaktinformationen und die Anmeldeinformationen des lokalen Administrators. Die Installation von SupportAssist kann nur durchgeführt werden, wenn Sie Dell zum Speichern Ihrer PII berechtigt haben.

- 3. Informieren Sie sich über die von SupportAssist von überwachten Geräten erfassten Informationen und wählen Sie Ich stimme zu aus.
- 4. Lesen Sie die Dell Endbenutzer-Lizenzvereinbarung, wählen Sie Ich stimme zu aus und klicken Sie dann auf Weiter.

Das Fenster Installation abgeschlossen wird angezeigt.

5. Klicken Sie auf Fertigstellen, um SupportAssist zu beenden.

Die Seite SupportAssist-Anmeldung wird in einem neuen Web-Browser-Fenster geöffnet.

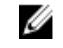

ANMERKUNG: Wenn das System ein Mitglied einer Domäne ist, muss der Benutzernamen im Format [Domain\Benutzername] eingegeben werden. Zum Beispiel, MyDomain\MyUsername. Sie können auch einen Punkt [.] für die lokale Domäne angeben. Beispiel: .\Administrator.

6. Geben Sie den Microsoft Windows-Betriebssystem-Benutzernamen und das Kennwort ein, und klicken Sie dann auf Anmelden.

Der Dell SupportAssist-Setup-Assistent wird angezeigt.

#### Nächste Schritte

Folgen Sie den Anweisungen des Setup-Assistenten für Dell SupportAssist, um die Registrierung von SupportAssist abzuschließen.

#### Einrichten von SupportAssist

#### Voraussetzungen

- Wenn sich das System, auf dem SupportAssist installiert ist, über einen Proxy-Server mit dem Internet verbindet, dann stellen Sie sicher, dass Sie die Details des Proxy-Servers kennen.
- Stellen Sie sicher, dass Sie die Details des Kontakts kennen, den Sie für SupportAssist als primären Kontakt Ihrer Firma zuweisen möchten.

#### Info über diese Aufgabe

Mit dem Dell SupportAssist-Setup-Assistenten können Sie die Registrierung von SupportAssist abschließen.

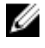

ANMERKUNG: Vor der Verwendung von SupportAssist ist zwingend erforderlich, dass alle im Setup-Assistenten angezeigten und anwendbaren Schritte abgeschlossen wurden. Wenn Sie nicht alle erforderlichen Schritte im Setup-Assistenten abgeschlossen haben, wird die Seite SupportAssist-Setup nicht vollständig angezeigt. Auf dieser Seite können Sie den Setup-Assistenten öffnen, indem Sie auf Setup klicken und die entsprechenden Schritte abschließen.

#### **Schritte**

1. Klicken Sie im Begrüßungsfenster auf Weiter.

SupportAssist überprüft die Konnektivität zum Internet.

- Wenn SupportAssist in der Lage ist, eine Verbindung mit dem Internet herzustellen, wird die Seite Registrierung angezeigt.
- Wenn SupportAssist keine Verbindung zum Internet herstellen kann, wird eine Meldung angezeigt, in der Sie aufgefordert werden, zu bestätigen, ob das System die Verbindung mit dem

Internet über einen Proxy-Server herstellt. Wenn Sie auf Ja klicken, wird die Seite Proxy-Einstellungen angezeigt.

Wenn das System direkt eine Verbindung mit dem Internet herstellt, aber die Internetverbindung weiterhin problematisch ist, wenden Sie sich an den Netzwerkadministrator, um Unterstützung zu erhalten.

- 2. Wenn die Seite Proxy-Einstellungen angezeigt wird:
	- a. Geben Sie die Proxy-Server-IP-Adresse oder den Host-Namen und die Portnummer in die jeweiligen Felder ein.
	- b. Wenn ein Benutzername und ein Kennwort erforderlich ist, um die Verbindung zum Proxy-Server herzustellen, wählen Sie Authentifizierung erforderlich, und geben Sie den Benutzernamen und das Kennwort in die entsprechenden Felder ein.
	- c. Klicken Sie auf Weiter.

SupportAssist überprüft die Konnektivität zu dem Internet über den Proxy-Server. Wenn die Verbindung erfolgreich ist, wird die Seite Registrierung angezeigt. Anderenfalls wird eine Fehlermeldung angezeigt. Wenn das Problem der Proxy-Server-Verbindung weiterhin besteht, wenden Sie sich an den Netzwerkadministrator, um Unterstützung zu erhalten.

3. Geben Sie auf der Seite Registrierung den Firmennamen und Land/Region, Vornamen, Nachnamen, Telefonnummer, alternative Telefonnummer (optional) und Ihre E-Mail-Adresse in die entsprechenden Felder ein, und klicken Sie auf Weiter.

Ø

ANMERKUNG: Stellen Sie sicher, dass Sie ein englisches Tastaturlayout zum Eingeben von Daten in die Felder Telefonnummer, alternative Telefonnummer und E- Mail-Adresse verwenden. Wenn Sie ein systemeigenes oder nicht-englisches Tastaturlayout verwenden, um Daten in diese Felder eingeben, wird eine Fehlermeldung angezeigt.

SupportAssist stellt eine Verbindung mit Dell her und führt die Registrierung durch. Wenn die Registrierung erfolgreich ist, wird die Seite Zusammenfassung angezeigt. Anderenfalls wird eine Fehlermeldung angezeigt. Wenn das Registrierungsproblem weiterhin besteht, wenden Sie sich an Ihren Netzwerkadministrator, um Unterstützung zu erhalten.

#### 4. Klicken Sie auf Fertigstellen.

Die SupportAssist-Seite Fälle wird angezeigt.

SupportAssist führt die folgenden Aufgaben automatisch im Hintergrund durch:

- Eine SupportAssist-Komponente, die für das Erfassen der Systemprotokolle von zu überwachenden Geräten erforderlich ist, wird im Hintergrund heruntergeladen und auf dem Hostserver installiert. Wenn die Komponente bereits auf dem Verwaltungsserver installiert ist, kann sie zu einer Version migrieren, die mit SupportAssist kompatibel ist.
- SupportAssist überprüft, ob Dell OpenManage Server Administrator (OMSA) auf dem Host-Server installiert ist:
	- Wenn OMSA entweder nicht installiert oder eine Erweiterung erforderlich ist, wird die empfohlene Version von OMSA heruntergeladen und automatisch installiert. Der Host-Server wird auf der Seite

Gerätebestandsaufnahme aufgelistet mit dem Status: OMSA wird installiert. Nach der

Installation von OMSA ändert sich der Status in **OK.** 

– Wenn die empfohlene Version von OMSA bereits installiert ist, wird der Host-Server auf der Seite

Gerätebestandsaufnahme aufgelistet mit dem Status: OK.

VORSICHT: Ohne OMSA ist SupportAssist nicht in der Lage, den Host-Server zu überwachen.

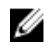

ANMERKUNG: Wenn während der Installation von OMSA ein Problem auftritt, zeigt der Hostserver auf der Seite Gerätebestandsaufnahme einen entsprechenden Status an. Wenn Sie versuchen wollen, OMSA erneut zu installieren, dann können Sie in SupportAssist die Option OMSA installieren/aktualisieren verwenden.

## Erweiterter Setup

Die erweiterte Konfiguration ermöglicht SupportAssist die Überwachung mehrerer Geräte und umfasst das Hinzufügen aller Geräte, die Sie in SupportAssist überwachen möchten.

SupportAssist kann ein Gerät über eine der folgenden Methoden überwachen:

- Agentenbasierte Überwachung Bei dieser Methode fungiert ein Agent als Schnittstelle zwischen dem Gerät und SupportAssist. Der Agent generiert einen Alarm, wenn ein Hardware-Ereignis auf dem Gerät eintritt. SupportAssist hängt vom Dell OpenManage Server Administrator (OMSA) Agenten für die Generierung von Warnmeldungen ab.
- Agentenlose Überwachung Bei dieser Methode fungiert der Integrated Dell Remote Access Controller (iDRAC) auf dem Gerät als Schnittstelle zwischen dem Gerät und SupportAssist. Der iDRAC löst einen Alarm aus, wenn ein Hardware-Ereignis auf dem Gerät eintritt.

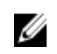

ANMERKUNG: Die agentenlose Überwachung wird nur für Dell-PowerEdge-Server der 12. und 13. Generation unterstützt.

SupportAssist empfängt Warnungen von überwachten Geräten und filtert die Warnungen mithilfe verschiedener Richtlinien, um zu bestimmen, ob die Warnungen für die Erstellung eines Support-Falls qualifiziert sind.

Die folgenden Abschnitte enthalten Informationen, die zum Hinzufügen eines Geräts für agentenbasierte oder agentenlose Überwachung erforderlich sind.

### Hinzufügen von Geräten (Agent-basierte Überwachung)

Für agentenbasierte Überwachung setzt SupportAssist voraus, dass Sie die Details für das Gerät bereitstellen. Wenn Sie das Gerät hinzufügen, überprüft SupportAssist automatisch, ob OMSA auf dem Gerät installiert ist. Wenn OMSA entweder nicht installiert ist oder eine Erweiterung erfordert, können Sie mit SupportAssist die empfohlene Version von OMSA auf dem Gerät herunterladen und installieren.

#### Voraussetzungen

- Stellen Sie sicher, dass Sie als Mitglied der Benutzergruppe SupportAssistAdmins bei SupportAssist angemeldet sind.
- Stellen Sie sicher, dass das Gerät vom Server aus erreichbar ist, auf dem SupportAssist installiert ist.
- Stellen Sie sicher, dass Sie den Host-Namen oder die IP-Adresse, den Benutzernamen und das Kennwort für das Gerät kennen.
- Wenn auf dem Gerät ein Windows-Betriebssystem ausgeführt wird, dann stellen Sie sicher, dass der WMI-Dienst auf dem Gerät ausgeführt wird.
- Wenn auf dem Gerät ein Linux-Betriebssystem ausgeführt wird:
	- SSH-Dienst muss auf dem Gerät ausgeführt werden.
	- SSH-Kennwort-Authentifizierung muss aktiviert sein (standardmäßig aktiviert).
- Port 1311 muss auf dem Gerät für die OMSA-Kommunikation offen sein.
- Überprüfen Sie die Anforderungen für die Installation von OMSA auf dem Gerät. Weitere Informationen dazu finden Sie im Abschnitt "Installationsanforderungen" im *Dell OpenManage Server Administrator-Installationshandbuch* unter [Dell.com/OpenManageManuals.](http://www.dell.com/openmanagemanuals)

#### Schritte

- 1. Klicken Sie auf Geräte. Es wird die Seite Geräte angezeigt.
- 2. Klicken Sie auf Hinzufügen.
	- Es wird das Fenster Gerät hinzufügen angezeigt.
- 3. Geben Sie den Host-Namen oder die IP-Adresse des Geräts, den personalisierten Namen (optional), den Benutzernamen und das Kennwort in die entsprechenden Felder ein.

ANMERKUNG: Es wird empfohlen, dass Sie den Hostnamen des Geräts bereitstellen. Falls der Hostname nicht verfügbar ist, können Sie die IP-Adresse des Geräts angeben.

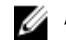

ANMERKUNG: SupportAssist benötigt für die Anmeldung am Gerät den Benutzernamen und das Kennwort und die Ausführung einer Komponente, die die Geräteinformationen erfasst und sie zu Dell hochlädt. Deshalb müssen der von Ihnen eingegebene Benutzername und das Kennwort über folgende Berechtigungen verfügen:

- Lokale Administrator- oder Domänenadministratorrechte und WMI-Zugriff auf das Gerät (wenn auf dem Gerät ein Windows-Betriebssystem ausgeführt wird)
- Root, Superbenutzer oder Pseudo-Benutzerrechte (falls auf dem Gerät ein Linux-Betriebssystem läuft). Falls Sie den Benutzernamen und das Kennwort eines Pseudo-Benutzers angeben, stellen Sie sicher, dass der Benutzer der Root-Gruppe hinzugefügt wurde. Um den Benutzer der Root-Gruppe hinzuzufügen, fügen Sie der Sudoer-Datei folgendes hinzu:

%root ALL = (ALL) NOPASSWD: ALL – Um allen Benutzern in der Root-Gruppe Berechtigungen zuzuweisen <User> ALL=(ALL) NOPASSWD: ALL – Um nur einem bestimmten Benutzer Berechtigungen zuzuweisen

ANMERKUNG: Wenn es sich bei dem Gerät um ein Mitglied einer Windows-Domäne handelt, muss der Benutzername im Format [Domain\Benutzername] eingegeben werden. Zum Beispiel, MyDomain\MyUsername. Sie können auch einen Punkt [.] für die Angabe der lokalen Domäne verwenden. Beispiel: .\Administrator.

Beispiel für einen Linux-Benutzernamen: root

4. Klicken Sie auf Hinzufügen.

Während der Ermittlung des Geräts überprüft SupportAssist automatisch, ob die empfohlene Version von OMSA auf dem Gerät installiert ist:

• Wenn OMSA entweder nicht installiert ist oder eine Erweiterung erfordert, wird das Fenster OMSA-Version überprüfen angezeigt, das Sie auffordert zu bestätigen, ob Sie möchten, dass SupportAssist die empfohlene Version von OMSA auf dem Gerät herunterlädt und installiert.

ANMERKUNG: Die von SupportAssist-empfohlene Version von OMSA kann je nach der Ø Generation der PowerEdge-Server und dem Betriebssystem, das auf dem Server ausgeführt wird, variieren. Informationen zur empfohlenen Versionen von OMSA finden Sie in der *Dell SupportAssist Version 1.0 für Server-Support-Matrix* unter [Dell.com/ServiceabilityTools.](http://www.dell.com/serviceabilitytools)

- Wenn die empfohlene Version von OMSA bereits auf dem Gerät installiert ist, wird das Fenster Gerät hinzugefügt angezeigt.
- 5. Wenn das Fenster OMSA-Version überprüfen angezeigt wird:
	- Klicken Sie auf Ja, um zuzulassen, dass SupportAssist OMSA im Hintergrund herunterlädt und installiert.
	- Klicken Sie auf Nein, wenn Sie OMSA später installieren oder aktualisieren möchten.

Das Fenster Gerät hinzugefügt wird angezeigt.

6. Klicken Sie auf OK.

Das Gerät ist auf der Seite Gerätebestandsaufnahme mit einem entsprechenden Status aufgeführt.

• Wenn Sie sich dafür entschieden haben, OMSA zu installieren oder aktualisieren, zeigt das Gerät

folgenden Status an: OMSA wird installiert. Nach der Installation oder Aktualisierung von

OMSA ändert sich der Status in **OK.** 

• Wenn Sie sich dafür entschieden haben, OMSA nicht zu installieren oder aktualisieren, zeigt das Gerät folgenden Status an: **OMSA nicht installiert** oder **Neue Version von OMSA** 

verfügbar bzw.

• Wenn die empfohlene Version von OMSA bereits installiert ist, zeigt das Gerät folgenden Status

an: OK.

VORSICHT: Ohne OMSA kann SupportAssist das Gerät nicht überwachen.

ANMERKUNG: Wenn während der Installation oder der Aktualisierung von OMSA ein Problem auftritt, zeigt das Gerät einen entsprechenden Status auf der Seite Gerätebestandsaufnahme an. Wenn Sie versuchen, OMSA nochmals zu installieren oder aktualisieren, können Sie die Option OMSA installieren/aktualisieren in SupportAssist verwenden.

#### Nächste Schritte

Konfigurieren Sie das Gerät für die Weiterleitung von Warnmeldungen (SNMP-Traps) an den Server, auf dem SupportAssist installiert ist. Der Installationsordner von SupportAssist enthält Skript-Dateien, die Sie zur Konfiguration des Warnungsziels verwenden können. Weitere Informationen zum Konfigurieren des Warnungsziels auf einem Gerät finden Sie unter:

- Konfigurieren des Warnungsziels unter Verwendung der Skript-Datei (Windows)
- [Konfigurieren des Warnungsziels unter Verwendung der Skript-Datei \(Linux\)](#page-8-0)

VORSICHT: Falls Sie das Gerät nicht für die Weiterleitung von Warnmeldungen konfigurieren, erhält SupportAssist keine Warnungen vom Gerät. SupportAssist erstellt daher keinen automatischen Support-Fall, auch wenn ein Problem auf dem Gerät auftritt.

#### Konfigurieren des Warnungsziels unter Verwendung der Skript-Datei (Windows)

#### Voraussetzungen

• Microsoft Windows PowerShell-Version 1.0 oder höher muss auf dem Gerät installiert sein.

ANMERKUNG: Die Skriptdatei wird nur auf Windows PowerShell unterstützt. Sie wird nicht auf Ø Windows PowerShell (x86), Windows PowerShell ISE und Windows PowerShell ISE (x86) unterstützt.

- Stellen Sie sicher, dass Sie über Administratorrechte auf dem Gerät zum Ausführen der PowerShell-Skript-Datei verfügen.
- Stellen Sie sicher, dass Sie über Schreibberechtigungen auf dem Laufwerk C:\ des Geräts verfügen.
- Wenn das Gerät unter Windows 2003 läuft, muss der SNMP-Dienst installiert sein. Bei allen anderen unterstützten Betriebssystemen installiert die Skript-Datei den SNMP-Dienst, falls dieser nicht bereits installiert ist.

Die Skript-Datei wird nur auf unterstützten Systemen unterstützt, auf denen die folgenden Betriebssysteme ausgeführt werden:

- Windows Server 2003
- Microsoft Windows Server 2008 R2 SP1 (64-Bit)
- Windows Server 2008 SP2 (64-Bit)
- <span id="page-8-0"></span>• Windows Server 2008 SP2 (32-Bit)
- Windows Small Business Server 2011
- Windows Server 2012
- Windows Server 2012 R2

#### **Schritte**

- 1. Navigieren Sie auf dem Server, auf dem SupportAssist installiert ist, zum Ordner C:\Program Files (x86)\Dell\SupportAssist\scripts.
- 2. Kopieren Sie die Skript-Datei (WindowsSNMPConfig.ps1), die sich im Ordner befindet, und fügen Sie die Datei am gewünschten Speicherort auf dem Gerät ein (z. B. C:\temp).
- 3. Führen Sie abhängig vom auf dem verwalteten System ausgeführten Betriebssystem eine der folgenden Optionen durch:
	- In Windows Server 2012 Klicken Sie auf dem Start-Bildschirm mit der rechten Maustaste auf die Kachel von Windows PowerShell und klicken Sie in der Anwendungsleiste auf Als Administrator ausführen.
	- In Windows Server 2003, 2008 oder Windows Small Business Server 2011 Klicken Sie auf Start, geben Sie PowerShell ein, klicken Sie mit der rechten Maustaste auf Windows PowerShell, und klicken Sie dann auf Als Administrator ausführen.
- 4. Setzen Sie die PowerShell-Ausführungsrichtlinie auf dem Gerät ein. Geben Sie z. B. den folgenden Befehl ein: Set-ExecutionPolicy RemoteSigned oder Set-ExecutionPolicy AllSigned.
- 5. Führen Sie die Skriptdatei mit der folgenden Syntax auf dem Gerät aus: <script file path> hosts <IP address of server on which SupportAssist is installed>. Beispiel: ./ WindowsSNMPConfig.ps1 –hosts 10.55.101.20.
- 6. Wenn VeriSign nicht auf dem Gerät als vertrauenswürdiger Herausgeber enthalten ist, werden Sie dazu aufgefordert, zu bestätigen, ob Sie diese Software von einem nicht vertrauenswürdigen Herausgeber ausführen möchten. Drücken Sie die Taste <R>, um das Skript auszuführen.

#### Konfigurieren des Warnungsziels unter Verwendung der Skript-Datei (Linux)

#### Voraussetzungen

- Auf dem Gerät muss Net-SNMP installiert sein. Weitere Informationen zum Herunterladen und Installieren von Net-SNMP finden Sie auf net-snmp.org.
- Stellen Sie sicher, dass Sie über Root-Berechtigungen für das Gerät verfügen.

Die Skript-Datei wird nur auf unterstützten Systemen unterstützt, auf denen die folgenden Betriebssysteme ausgeführt werden:

- Red Hat Enterprise Linux 5.5 (32-Bit und 64-Bit)
- Red Hat Enterprise Linux 5.7 (32-Bit und 64-Bit)
- Red Hat Enterprise Linux 5.8 (32-Bit und 64-Bit)
- Red Hat Enterprise Linux 5.9 (32-Bit und 64-Bit)
- Red Hat Enterprise Linux 6.1 (64-Bit)
- Red Hat Enterprise Linux 6.2 64-Bit
- Red Hat Enterprise Linux 6.3 (64-Bit)
- Red Hat Enterprise Linux 6.4 (64-Bit)
- Red Hat Enterprise Linux 6.5 (64-Bit)
- Red Hat Enterprise Linux 7.0 (64-Bit)
- SUSE Linux Enterprise Server 10 SP3 (32-Bit und 64-Bit)
- SUSE Linux Enterprise Server 10 SP4 (32-Bit und 64-Bit)
- SUSE Linux Enterprise Server 11 (64-Bit)
- SUSE Linux Enterprise Server 11 SP1 (32-Bit und 64-Bit)
- SUSE Linux Enterprise Server 11 SP2 (64-Bit)
- SUSE Linux Enterprise Server 11 SP3 (64-Bit)

#### **Schritte**

- 1. Navigieren Sie auf dem Server, auf dem SupportAssist installiert ist, zum Ordner C:\Program Files (x86)\Dell\SupportAssist\scripts.
- 2. Kopieren Sie die Skript-Datei (LinuxSNMPConfig.sh) im Ordner, und fügen Sie die Datei am gewünschten Standort (z. B. \root) auf dem Gerät ein.
- 3. Öffnen Sie das Terminal, und melden Sie sich als Benutzer mit Root-Berechtigungen an.
- 4. Führen Sie die Skriptdatei mit der folgenden Syntax auf dem Gerät aus: sh LinuxSNMPConfig.sh -d <IP address of the server on which SupportAssist is installed. Beispiel: sh LinuxSNMPConfig.sh -d 10.10.10.10.

### Das Hinzufügen eines Geräts (agentenlose Überwachung)

Bei agentenloser Überwachung setzt SupportAssist voraus, dass Sie die Details des auf dem Gerät verfügbaren iDRAC bereitstellen.

#### Voraussetzungen

- Stellen Sie sicher, dass es sich bei dem Gerät um eines der 12. oer 13. Generation von Dell PowerEdge-Servern handelt.
- Stellen Sie sicher, dass Sie als Mitglied der Benutzergruppe SupportAssistAdmins angemeldet sind.
- Stellen Sie sicher, dass das Gerät vom Server aus erreichbar ist, auf dem SupportAssist installiert ist.
- Stellen Sie sicher, dass Sie die IP-Adresse, den Benutzernamen und das Kennwort für den iDRAC kennen.
- Stellen Sie sicher, dass eine Enterprise- oder Express-Lizenz auf dem iDRAC installiert ist. Weitere Informationen zum Erwerben und Installieren einer Enterprise- oder Express-Lizenz finden Sie im Abschnitt über die Verwaltung von Lizenzen im *iDRAC-Benutzerhandbuch* unter [Dell.com/](http://www.dell.com/esmmanuals) [ESMmanuals](http://www.dell.com/esmmanuals).

#### **Schritte**

1. Klicken Sie auf Geräte.

Die Seite Geräte-Bestandsaufnahme wird angezeigt.

2. Klicken Sie auf Hinzufügen.

Es wird das Fenster Gerät hinzufügen angezeigt.

3. Geben Sie die iDRAC-IP-Adresse, den Anzeigenamen (optional), den Benutzernamen und das Kennwort in die entsprechenden Felder ein.

ANMERKUNG: SupportAssist benötigt für die Anmeldung am iDRAC und zur Ausführung einer Komponente, die die Systeminformationen des Gerätes erfasst und sicher an Dell sendet, den Benutzernamen und das Kennwort. Daher müssen der von Ihnen bereitgestellte Benutzernamen und das Kennwort auf dem iDRAC über Administrator-, Operator- oder Nur-Lese-Rechte verfügen.

4. Klicken Sie auf Hinzufügen.

Das Gerät, das Sie hinzugefügt haben, wird auf der Seite Gerätebestandsaufnahme aufgelistet. Wenn Sie die iDRAC-Administrator- oder Operator-Anmeldeinformationen für das Hinzufügen des Geräts bereitgestellt haben, wird iDRAC automatisch von SupportAssist konfiguriert, um Warnungen (SNMP-Traps) an den Server weiterzuleiten, auf dem SupportAssist installiert ist.

#### Nächste Schritte

Wenn das Gerät mithilfe der Nur-Lesen-Anmeldeinformationen hinzugefügt wurde, oder wenn SupportAssist iDRAC nicht zur Weiterleitung von Warnungen (SNMP-Traps) konfigurieren kann, müssen Sie den iDRAC manuell so konfigurieren, dass Warnungen an den Server weitergeleitet werden, auf dem SupportAssist installiert ist. Weitere Informationen zum manuellen Konfigurieren des Warnungsziels auf einem iDRAC finden Sie im *Dell SupportAssist Version 1.0 for Servers User's Guide* (Dell SupportAssist Version 1.0 für Server-Benutzerhandbuch) unter [Dell.com/ServiceabilityTools.](http://www.dell.com/serviceabilitytools)

# Anzeigen von Fällen und Geräten

Zur Anzeige der Support-Fälle, die von SupportAssist automatisch erstellt wurden, klicken Sie auf das Register Fälle .

Um die Geräte anzuzeigen, die Sie in SupportAssist zur Überwachung hinzugefügt haben, klicken Sie auf die Registerkarte Geräte. Auf der Registerkarte Geräte werden außerdem der Status der SupportAssist-Funktionalität auf jedem einzelnen überwachten Gerät angezeigt. Wenn es ein Problem mit dem Setup

oder der Konfiguration des Geräts gibt, zeigt das Gerät Folgendes an: Warnung oder Fehlerstatus. Der Fehlerstatus wird als Link angezeigt, auf den Sie klicken können, um die Beschreibung des Problems und eine mögliche Problemlösung anzuzeigen.

# Anmeldung bei SupportAssist

1. Doppelklicken Sie auf das Desktop-Symbol von SupportAssist, um die SupportAssist-Benutzeroberfläche zu öffnen.

Das SupportAssist-Fenster Anmelden wird angezeigt.

2. Geben Sie in den entsprechenden Feldern den Benutzernamen und das Kennwort ein

ANMERKUNG: Sie müssen den Benutzernamen und das Kennwort für ein Benutzerkonto U bereitstellen, das Mitglied der Gruppe SupportAssistAdmins oder SupportAssistUsers ist. Informationen zu den SupportAssist-Benutzergruppen finden Sie unter SupportAssist-Benutzergruppen.

ANMERKUNG: Wenn das System, auf dem SupportAssist installiert ist, ein Mitglied einer Domäne ist, müssen Sie den Benutzernamen im Format [Domain\Benutzername] eingeben. Zum Beispiel, MyDomain\MyUsername. Sie können auch einen Punkt [.] für die lokale Domäne angeben. Beispiel: .\Administrator.

3. Klicken Sie auf Anmelden.

Die SupportAssist-Seite Fälle wird angezeigt.

ANMERKUNG: Standardmäßig wird nach 14 Minuten der Inaktivität eine Meldung der Sitzungszeitüberschreitung angezeigt. Falls Sie die Sitzung fortsetzen möchten, können Sie auf Erneuern klicken. Wenn innerhalb einer Minute keine Antwort eingeht, werden Sie automatisch abgemeldet.

## SupportAssist-Benutzergruppen

SupportAssist hält die Sicherheit durch folgende Benutzergruppen aufrecht, die während der Installation von SupportAssist erstellt werden:

- SupportAssistAdmins Standardmäßig werden Mitglieder der Gruppe lokaler Windows-Administratoren dieser Gruppe hinzugefügt.
- SupportAssistUsers Standardmäßig werden Mitglieder der Gruppe von Windows-Benutzern dieser Gruppe hinzugefügt.

Sie können Benutzer auch einer der Gruppen basierend auf Ihren Einstellungen hinzufügen. Weitere Informationen zu den SupportAssist-Benutzergruppen finden Sie im *Dell SupportAssist Version 1.0 For*  *Servers User's Guide* (Dell SupportAssist Version 1.0 für Server-Benutzerhandbuch) unter [Dell.com/](http://www.dell.com/serviceabilitytools) [ServiceabilityTools.](http://www.dell.com/serviceabilitytools)

# Zugehörige Dokumente und Ressourcen

Zusätzlich zu dieser Anleitung können Sie auf die folgenden Anleitungen zugreifen, die auf der Dell Support-Website zur Verfügung stehen.

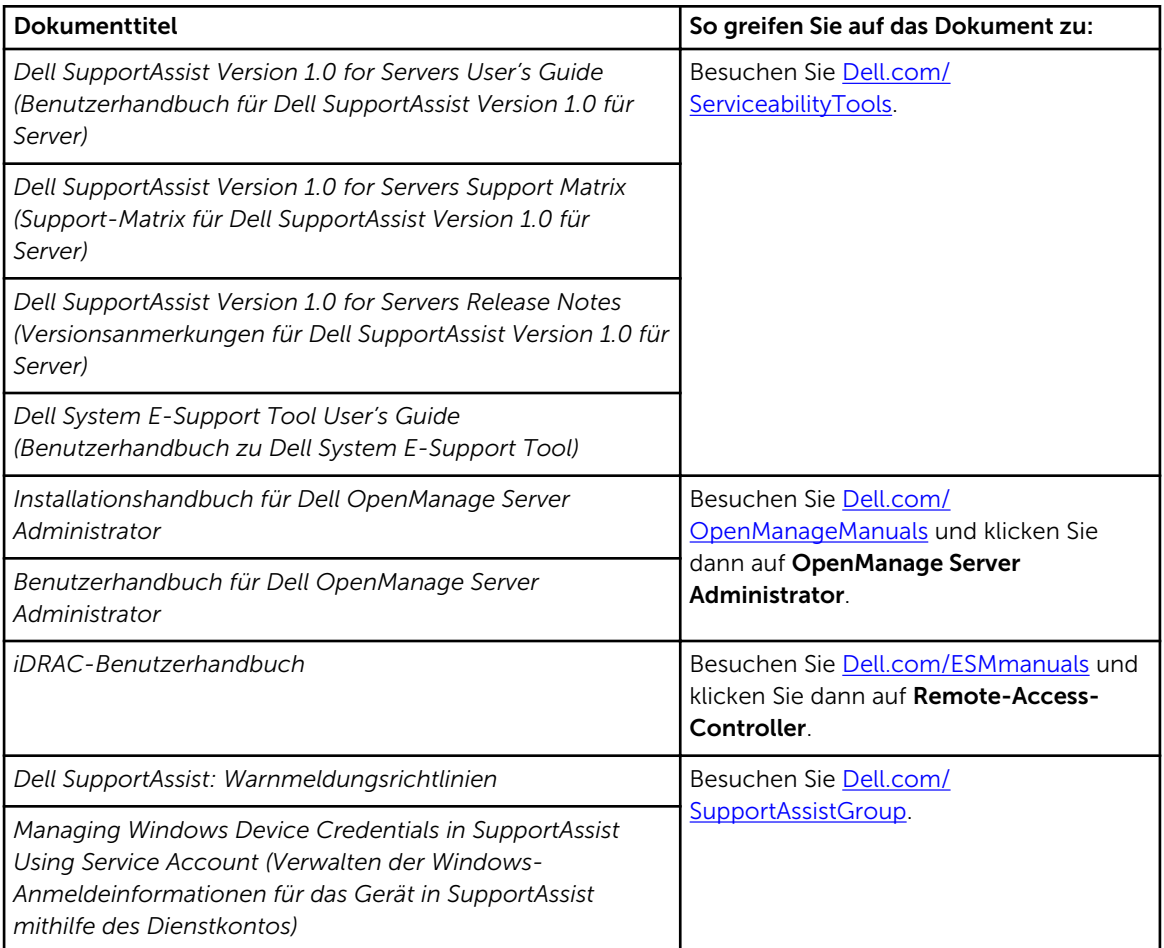

### SupportAssist Community

Schulungsvideos, Peer-to-Peer-Fragen, Benutzerhandbücher und andere nützliche Informationen finden Sie außerdem in der Community für SupportAssist-Benutzer unter [Dell.com/SupportAssistGroup.](http://www.dell.com/supportassistgroup)

### Dell Remote-Beratungsdienst

Sie können anhand Ihres vorhandenen Dell Remote-Beratungsdienstvertrags oder durch Erteilung eines Auftrags und Terminvereinbarung mit einem Experten für Systemverwaltungsbereitstellungen Unterstützung für die komplette OpenManage Essentials- und SupportAssist-Installation, -Einrichtung und -Konfiguration anfordern. Für weitere Informationen klicken Sie auf den Link Remote-Beratungsdienst unter Dell.com/learn/enterprise-deployment-and-configuration.